• Log in met je OBA-lidnummer en wachtwoord.

Kies 'Afdrukafgifte', vink de documenten aan die je wilt printen en klik op 'Print' rechtsonder in de hoek. van de tegoedbon die je bij de betaalautomaat hebt gehaald.

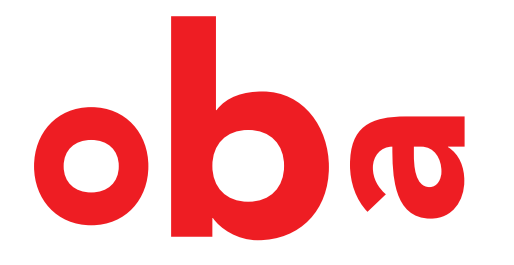

• Log in door je OBA-pas tegen de passcanner te houden.

• Log in met het EAP-nummer

Maak een foto van deze QR-code of ga naar: oba.nl/wifiprinten

Loop naar de printer.

Druk op 'Afdruktaak' accepteren.

## printen bij de OBA:

Kom je printen vanaf...

Kies voor: 'WebPrint', dan 'Selecteer bestanden'

Kies bij Printer voor KONICAMINOLTA ZWART-WIT voor zwart-witprintjes of KONICA-MINOLTA KLEUR voor kleurenprintjes. Klik op 'Afdrukken'.

Let wel op: er moet genoeg geld op de pas/tegoedbon staan om de computer te kunnen gebruiken. Betaal bij de betaalautomaat.

Log in met je OBA-lidnummer of met het EAP-nummer van de tegoedbon die je bij de betaalautomaat hebt gekocht.

## ... je eigen apparaat?

Maak verbinding met internet, kies voor: - wifi via 'publicroam' -je eigen data(abonnement) 4G/5G

> Je document is geprint, vergeet niet om het mee te nemen! Log uit met de Exit-knop rechtsboven in je scherm.

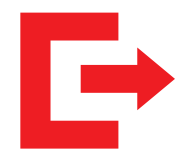

Log in met je OBA-lidnummer en wachtwoord of het EAP-nummer van de tegoedbon die je bij de betaalautomaat hebt gehaald.

... de computer?